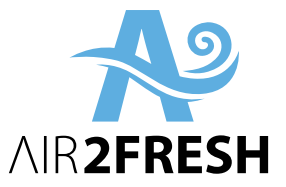

# **Alkalmazás használati útmutató**

# AIR2FRESH Antiviral Expert 40 AIR2FRESH Antiviral Ultimate 55 és AIR2FRESH Antiviral Double Max 100

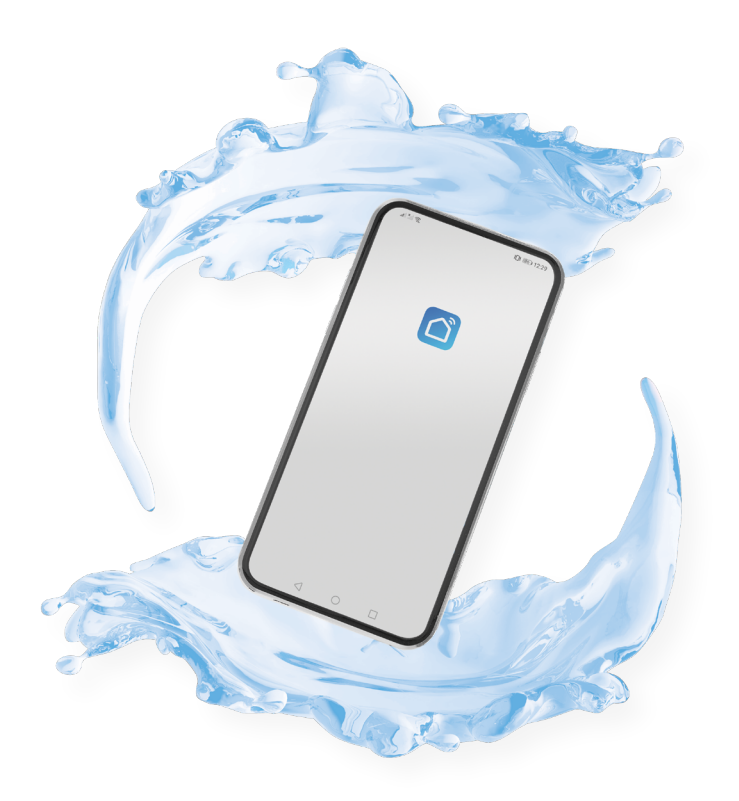

## **TELEPÍTÉSI ÚTMUTATÓ**

#### 1. **Töltse le a "Smart Life -Smart Living" applikációt**

Android esetén a Play Áruházból, iOS esetén pedig az APP STORE-ból, vagy a mellékelt QR kód beolvasásával.

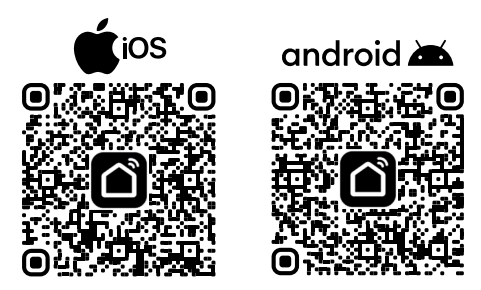

#### **2. Regisztráció**

Regisztráljon egy fiókot az alkalmazáshoz vagy válassza a "Próbálja most" parancsot a továbblepéshez. (A regisztráció kihagyása esetén az alkalmazás figyelmezteti, hogy regisztrált fiók nélkül elképzelhető, hogy nem fogja tudni használni az alkalmazás egyes funkcióit. Ezt átugorhatja a "Folytatja" gombra való kattintással.)

**3. Adja hozzá az eszközt az alkalmazáshoz** A megjelenő képernyőn válassza az "Add Device (Eszköz hozzáadása)" parancsot a gombra vagy a jobb felső sarokban található + jelre kattintva.

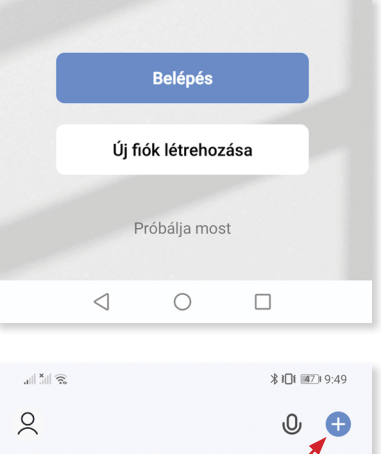

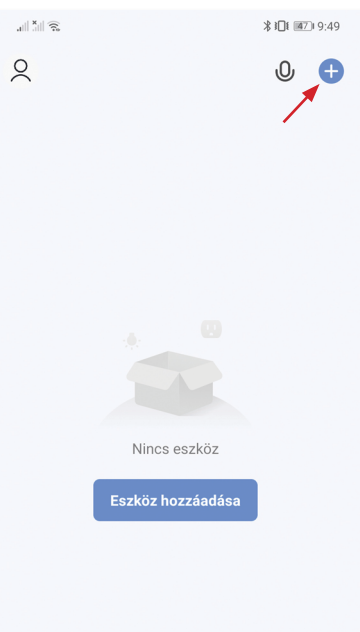

#### **4. Az eszköz kiválasztása**

Az oldalsó szekcióból válassza ki a "Háztartási kisgépek" kategóriát, majd azon belül a "Légtisztító (Wi-Fi)" eszközt.

Egyes eszközöknél az alkalmazás javasolja a Bluetooth bekapcsolását is a könnyebb csatlakozás érdekében. Ha Önnél is megjelenik ez a figyelmeztetés, kérjük a párosítás idejére kapcsolja be a Bluetooth-ot.

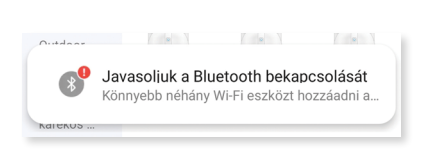

#### **5. Wi-Fi beállítások**

WiFi hálózat neve.

Jelszó

Az alkalmazás kérni fogja az otthoni Wi-F hálózat nevét és jelszavát, továbbá figyelmeztetni fogja Önt, hogy a csatlakozásho 2.4 GHz Wi-Fi frekvenciára lesz szüksége, ettől magasabb frekvencián a csatlakozá sikertelen lesz. Az adatok megadását követően nyomjon a "Next (Következő)" gombra.

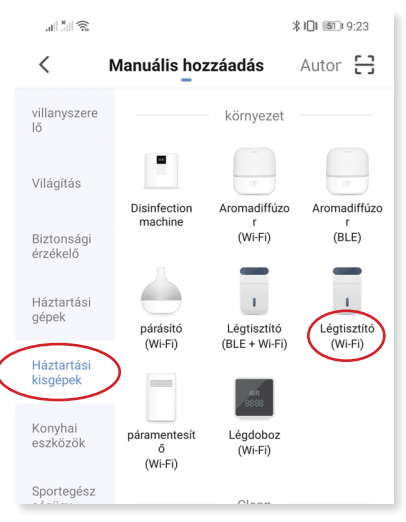

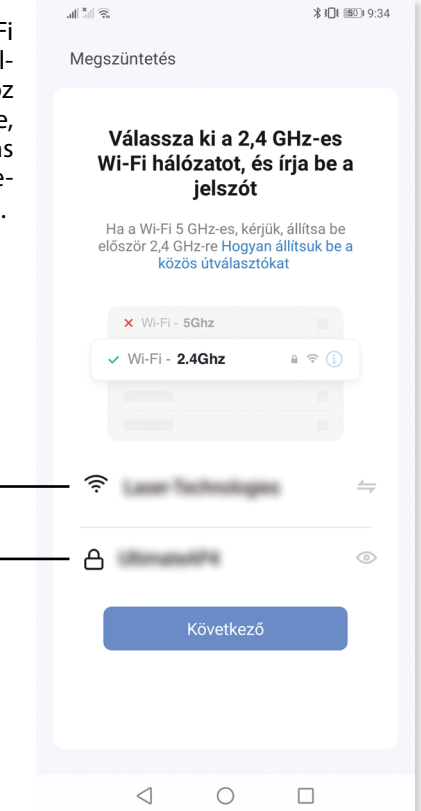

Elképzelhető, hogy ezen menüpontnál az alkalmazás engedélyt fog kérni a hely adatok hozzáféréséhez, melyet engedélyeznie kell: válassza az "Engedélyezés csak az alkalmazás használatakor" parancsot.

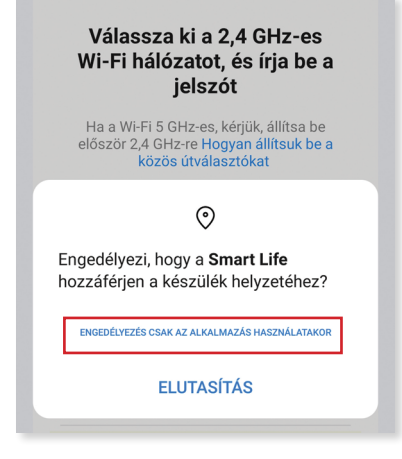

### **6. Wi-Fi bekapcsolása a légtisztítón**

Csatlakoztassa a légtisztítót az áramforráshoz, de **ne kapcsolja be** a készüléket. A Wi-Fi-t készenléti (azaz kikapcsolt) állapotban tudja aktiválni a készüléken, a következő módon:

**Expert 40, Ultimate 55 készülék esetén:** Tartsa lenyomva kb 5 másodpercig az eszköz kijelzőjén az  $\bullet$ e lonizer gombot. Ha a bekapcsolás sikeres volt, akkor egy rövid pittyenő hangot fog hallani, valamint a kijelzőn elkezd villogni a Wi-Fi felirat.

**Double Max 100 készülék esetén:** Tartsa lenyomva kb 5 másodpercig az eszköz kijelzőjén a MODE gombot. (Kikapcsolt állapotban a MODE gomb a kijelzőn nem látható – ennek helyéről tájékozódjon az eszköz Használati utasításából, vagy egy rövid időre kapcsolja be a készüléket, nézze meg, hol találja az ikont, majd kapcsolja ki a készüléket). Ha a bekapcsolás sikeres volt, akkor egy rövid pittyenő hangot fog hallani, valamint a kijelzőn elkezd villogni a Wi-Fi jel.  $\widehat{\mathfrak{S}}$ 

A Wi-Fi villogással jelzi, ha a készülék készen áll a párosításra. Ha a felirat/ikon nem villog, hanem folyamatosan világít, húzza ki a készüléket az áramforrásból, várjon 10 másodpercet, majd dugja be újra. Ezt követően próbálja meg ismételten a Wi-Fi bekapcsolását.

### **7. Párosítás megkezdése**

Az alkalmazás a Wi-Fi adatok megadását követően kéri, hogy ellenőrizze és erősítse meg, hogy a légtisztító készülék Wi-Fi jelzése folyamatosan villog-e. Pipálja be a "Confirm the indicator is blinking rapidly" lehetőséget, majd nyomjon a "Next (Következő)" gombra.

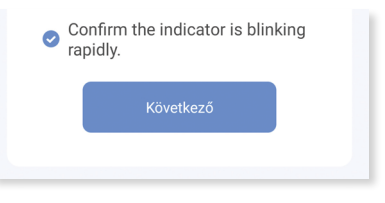

**Megjegyzés:** Az alkalmazás azt írhatja, hogy bekapcsolhatja a készüléket, de ezt a párosításig ne tegye meg!

#### **8. Várjon, míg az alkalmazás megtalálja az eszközt**

A párosítás kezdetét veszi. Egy három lépéses folyamatot láthat a kijelzőn:

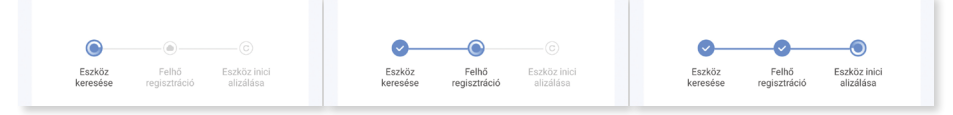

Az alkalmazás elkezdi keresni az összes közelben lévő légtisztítót.

Regisztrálja a talált eszközöket a felhőbe.

Inicializálja az eszközöket, majd kilistázza a találatokat.

#### **9. Adja hozzá a kívánt eszközt/eszközöket az alkalmazáshoz**

Ha szükséges, válassza ki a párosítani kívánt eszközt/eszközöket, majd nyomjon a jobb felső sarokban a "Done (Kész)" lehetőségre. Véglegesítést megelőzően lehetősége van elnevezni a készüléket a ceruza ikonra kattintva, de ezt a későbbiekben is bármikor megteheti, ha szeretné.

#### **10. Sikeresen párosította a légtisztítót a telefonjával!**

Ha a fenti lépéseket sikeresen elvégezte, megjelenik a készülékek listája az alkalmazás "Home (Otthon)" menüjében. Az eszközre kattintva már mobiljával is vezérelheti a légtisztítót.

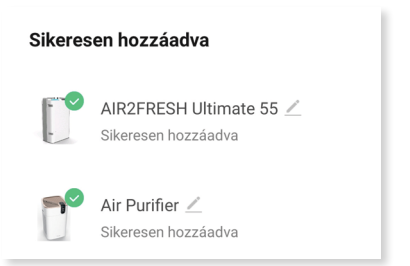

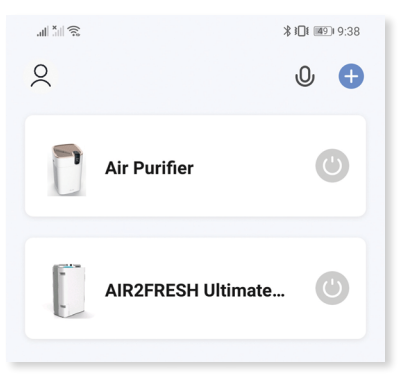

# **HIBAELHÁRÍTÁS**

Leggyakrabban előforduló meghibásodások, hibakód leírások és javasolt hibaelhárítási lépések.

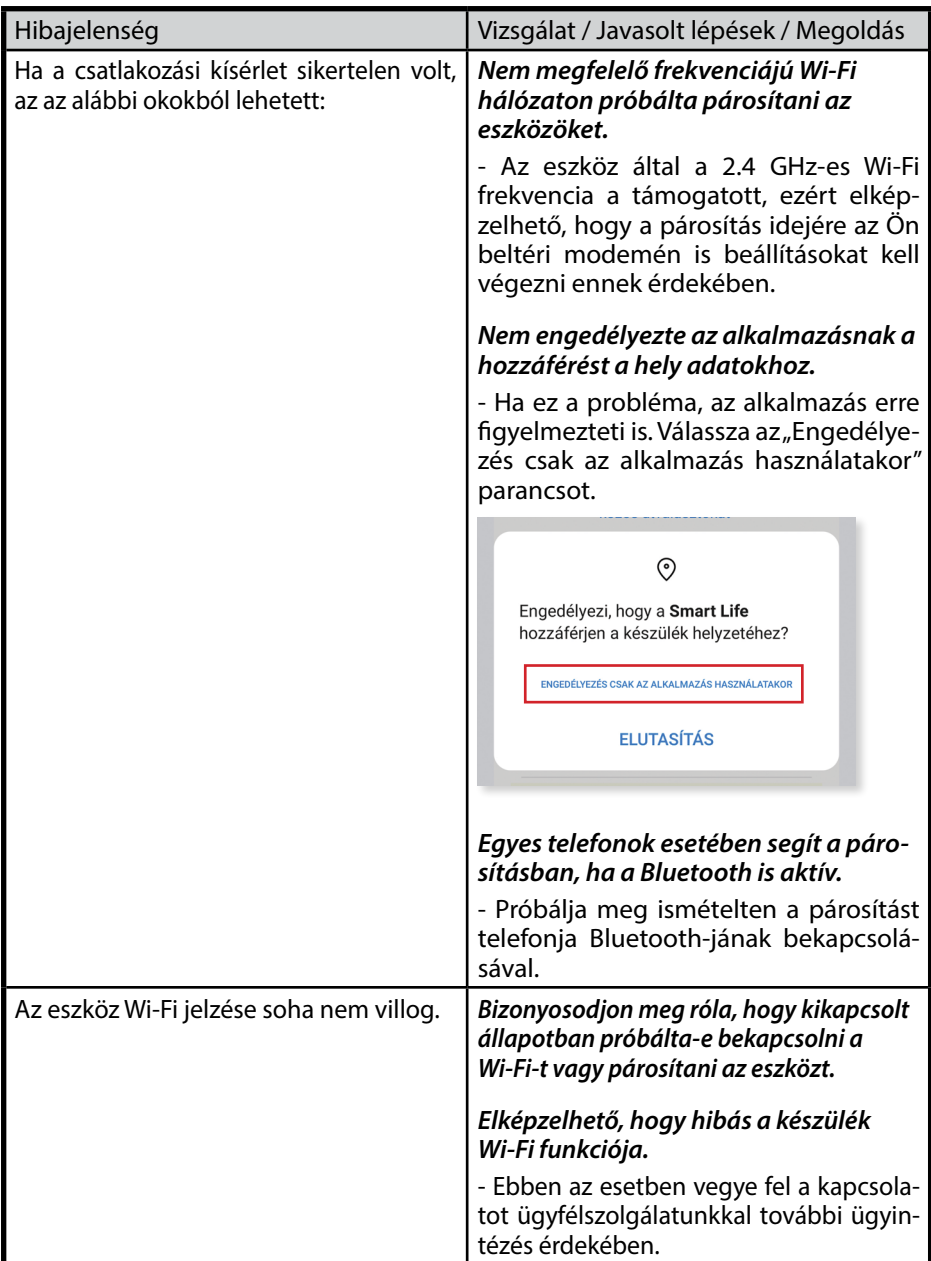

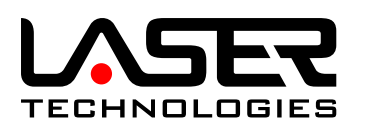

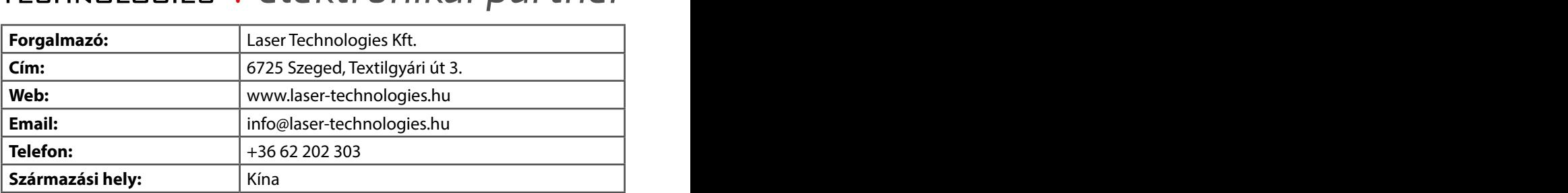